**PANDUAN PENGUSULAN HIBAH PENELITIAN DAN PENGABDIAN KEPADA MASYARAKAT MELALUI SIMLITABMAS**

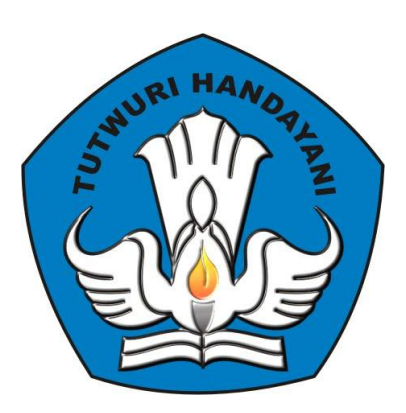

## **DIREKTORAT PENELITIAN DAN PENGABDIAN KEPADA MASYARAKAT DIREKTORAT JENDERAL PENDIDIKAN TINGGI KEMENTERIAN PENDIDIKAN DAN KEBUDAYAAN**

**JAKARTA MARET 2015**

## **2.** *User Pengusul*

Pengusulan Penelitian dan Pengabdian Kepada Masyarakat dilakukan dengan melengkapi identitas pengusul dan mengunggah proposal melalui SIMLITABMAS di alamat http://simlitabmas.dikti.go.id. Tahapan-tahapan yang harus dilakukan adalah sebagai berikut.

1. Pilih "LOGIN" dan klik "Pengusul-Dosen" untuk memasuki SIMLITABMAS sehingga dapat melengkapi identitas pengusul sesuai dengan skema hibah penelitian yang diusulkan serta proses mengunggah proposal.

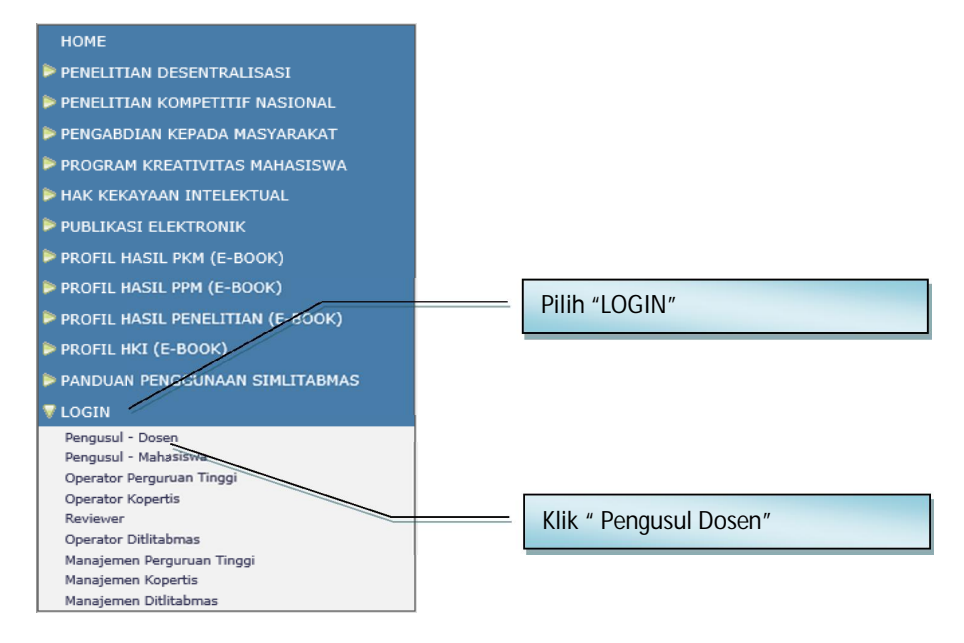

2. Isi *username* dan *password* pengusul seperti pada gambar berikut. Selanjutnya pilih isi "Jumlahkan" sebagai *capcha security*, dan klik "Login"

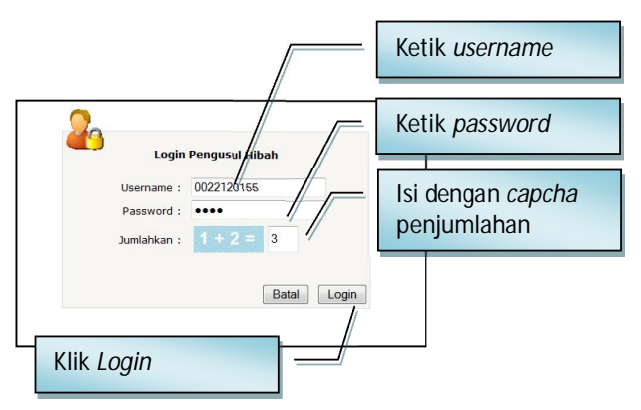

*PANDUAN PENGUSULAN HIBAH PENELITIAN DAN PENGABDIAN KEPADA MASYRAKAT* 12 *MELALUI SIMLITABMAS*

3. Jika pengusul berhasil *login* (masuk), maka pengusul akan memasuki "Beranda Pengusul" sebagaimana tampilan berikut ini.

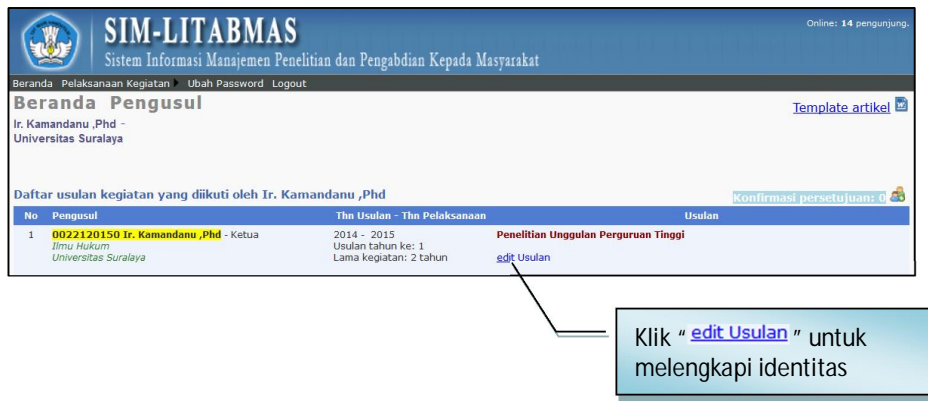

4. Selanjutnya " edit Usulan" digunakan untuk melengkapi identitas, judul usulan, atribut usulan, anggota peneliti, biaya, membuat lembar pengesahan dan beberapa isian data pendukung lainnya. Dalam tahapan ini, semua status isian harus lengkap. Kekurangan kelengkapan isian menyebabkan pengusul tidak dapat mengunduh lembar pengesahan yang disyaratkan dalam proposal usulan penelitian.

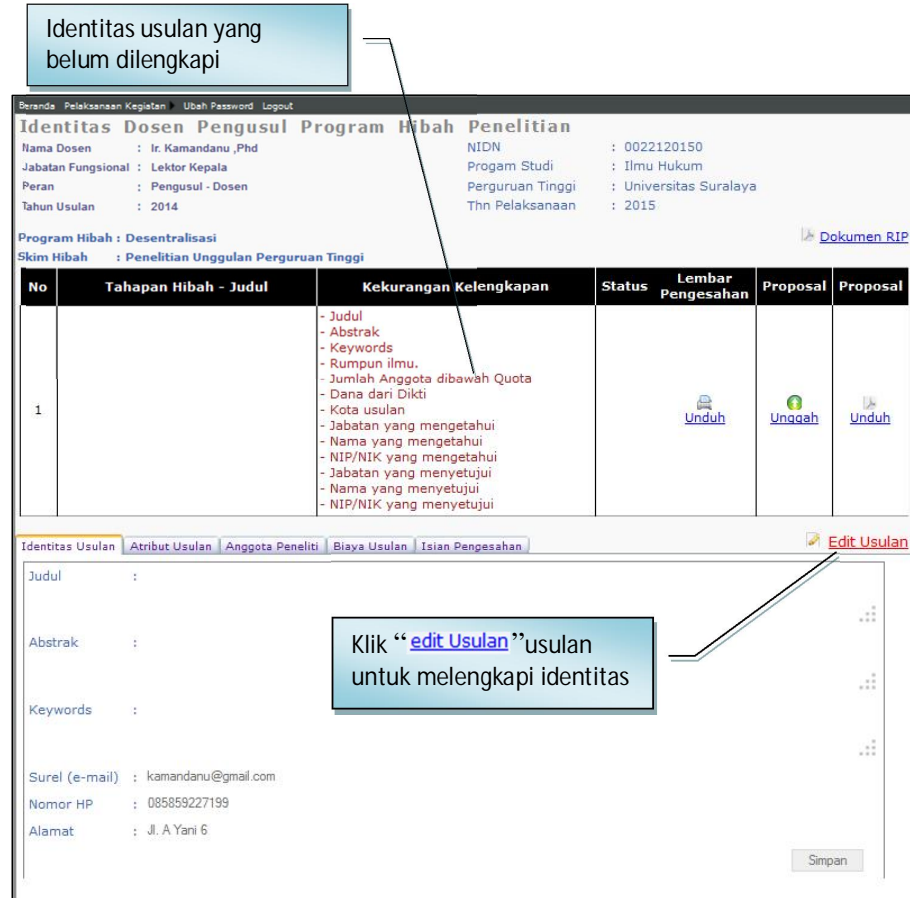

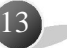

a. Isian data "Identitas Usulan" seperti contoh gambar berikut.

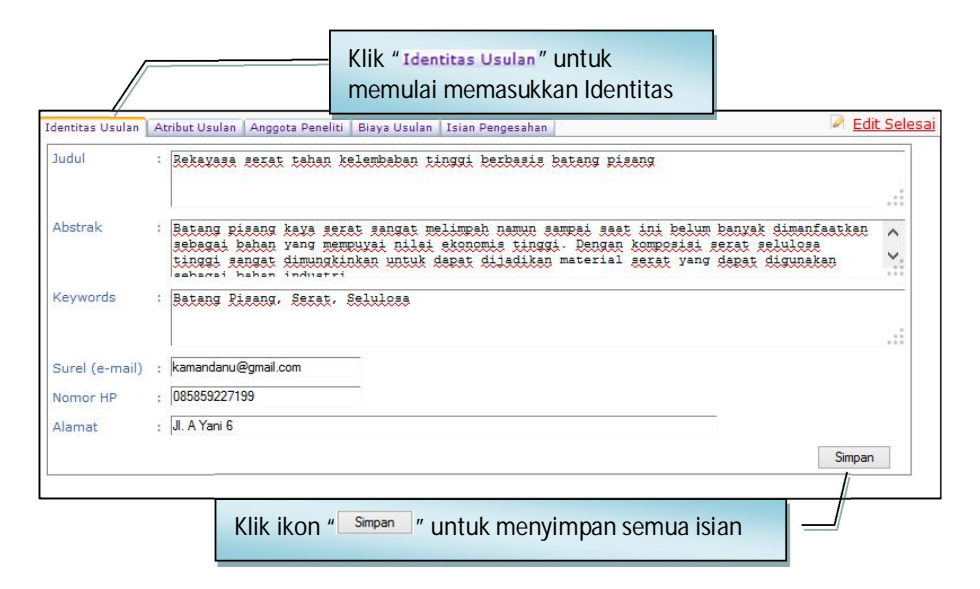

b. Isian data "Atribut Usulan" seperti contoh gambar berikut.

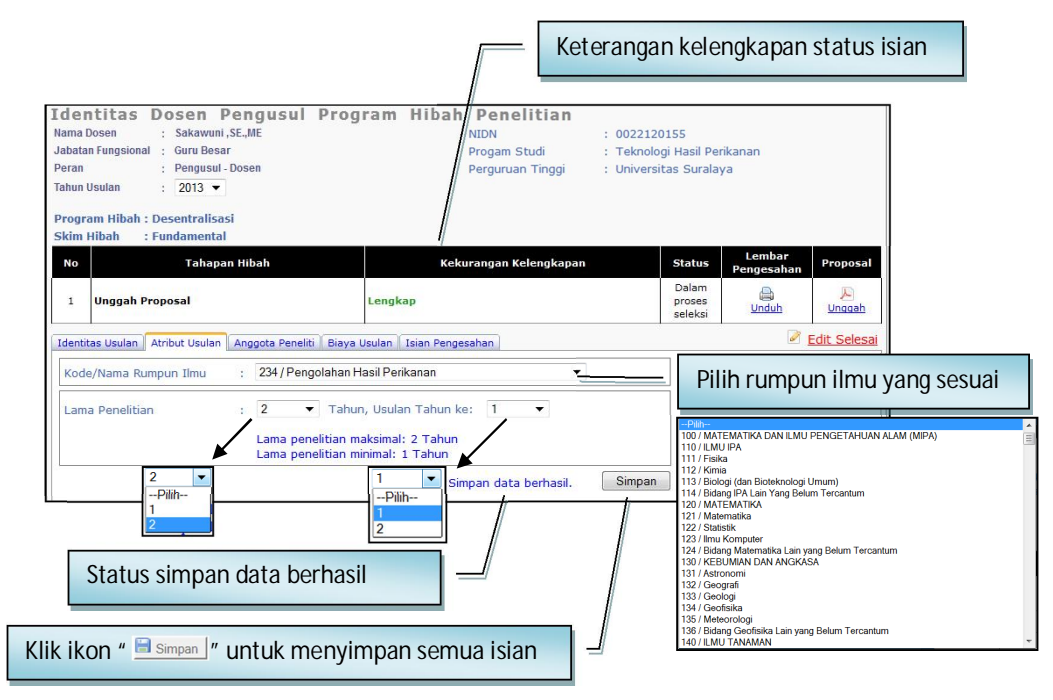

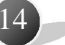

c. Isian data calon "Anggota Peneliti" seperti contoh gambar berikut.

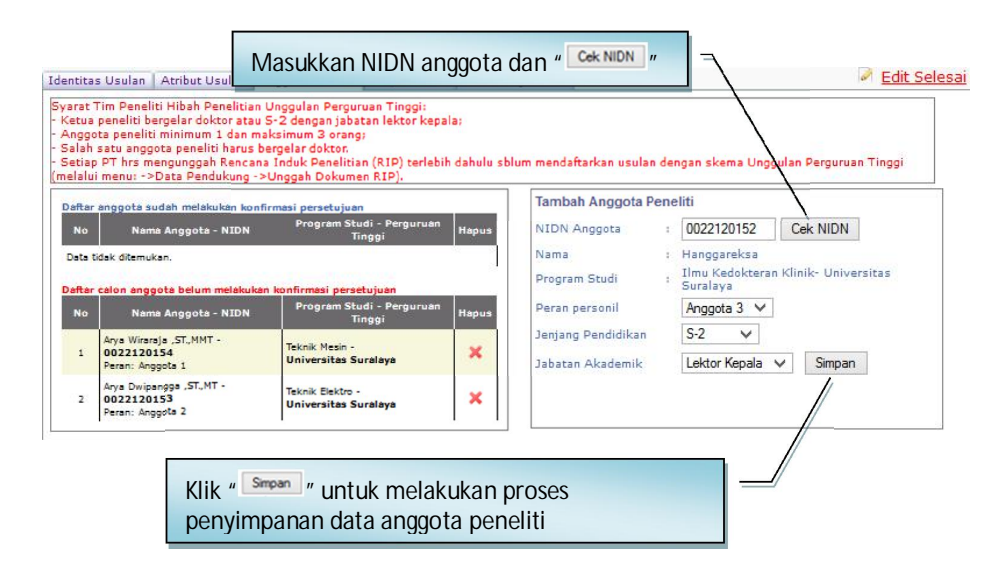

Ketua Peneliti **WAJIB** meminta persetujuan kepada setiap **Calon Anggota Peneliti** untuk menjadi **Anggota Peneliti**. Proses persetujuan calon Anggota Peneliti menjadi Anggota Peneliti dilakukan melalui SIMLITABMAS di beranda pengusul seperti pada gambar berikut.

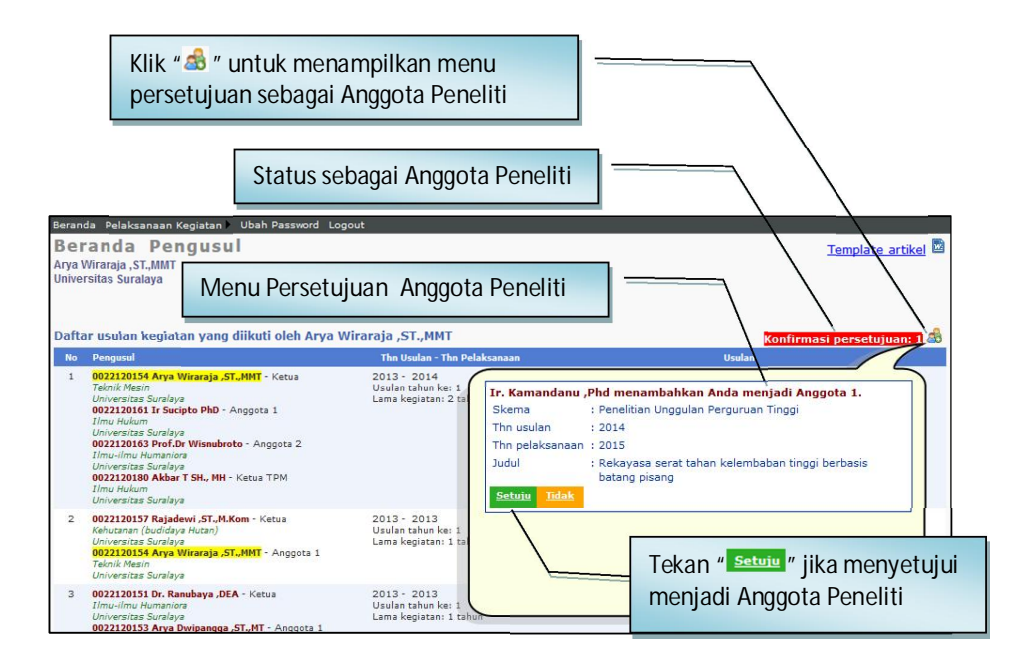

*PANDUAN PENGUSULAN HIBAH PENELITIAN DAN PENGABDIAN KEPADA MASYRAKAT* 15 *MELALUI SIMLITABMAS*

Apabila proses persetujuan berhasil maka Calon Anggota Peneliti akan berubah status menjadi Anggota Peneliti yang dimaksud.

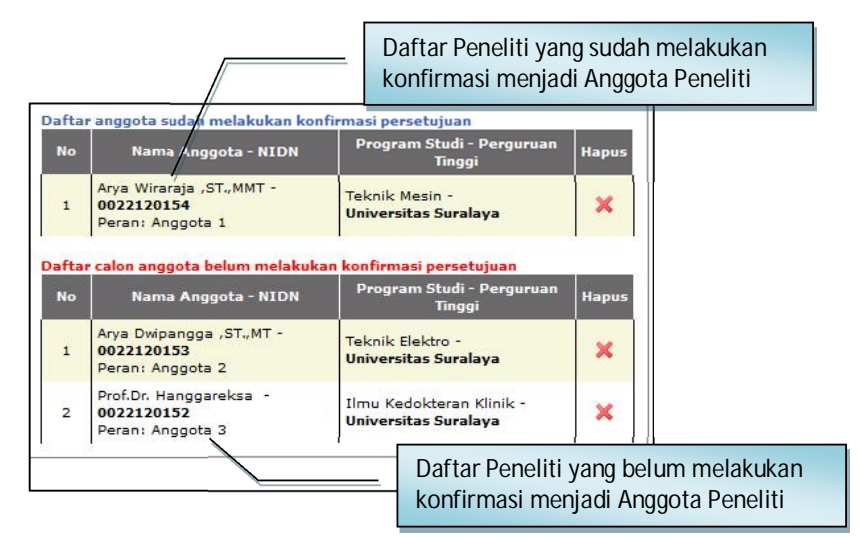

Apabila Calon Anggota Peneliti BELUM PERNAH mengusulkan Hibah Penelitian atau Pengabdian Kepada Masyarakat, maka yang bersangkutan tidak akan memiliki nama pengguna (*username*) dan *password*. Sehingga Calon Anggota Peneliti tersebut tidak akan dapat masuk ke SIMLITABMAS sehingga tidak dapat melakukan KONFIRMASI PERSETUJUAN sebagai Anggota Peneliti. Untuk dapat memasuki SIMLITABMAS dan melakukan konfirmasi persetujuan maka yang bersangkutan dapat meminta nama *user* dan *password* terlebih dahulu melalui Operator Perguruan Tinggi (**lihat penjelasan di 1.1 g**).

d. Isian data "Biaya Usulan" seperti contoh gambar berikut.

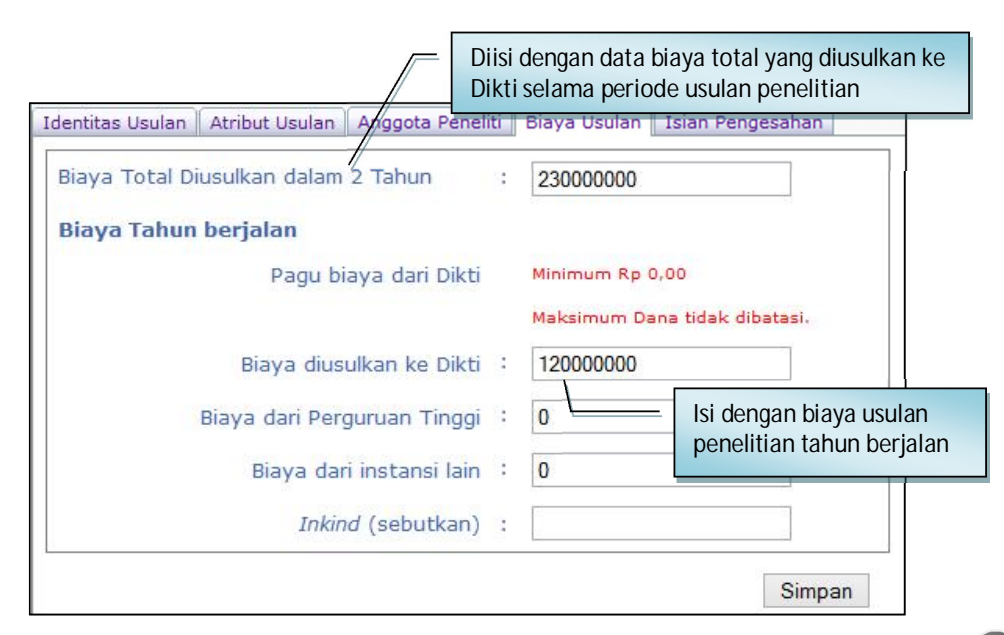

*PANDUAN PENGUSULAN HIBAH PENELITIAN DAN PENGABDIAN KEPADA MASYRAKAT* 16 *MELALUI SIMLITABMAS*

e. Isian data "Isian Pengesahan" seperti contoh gambar berikut.

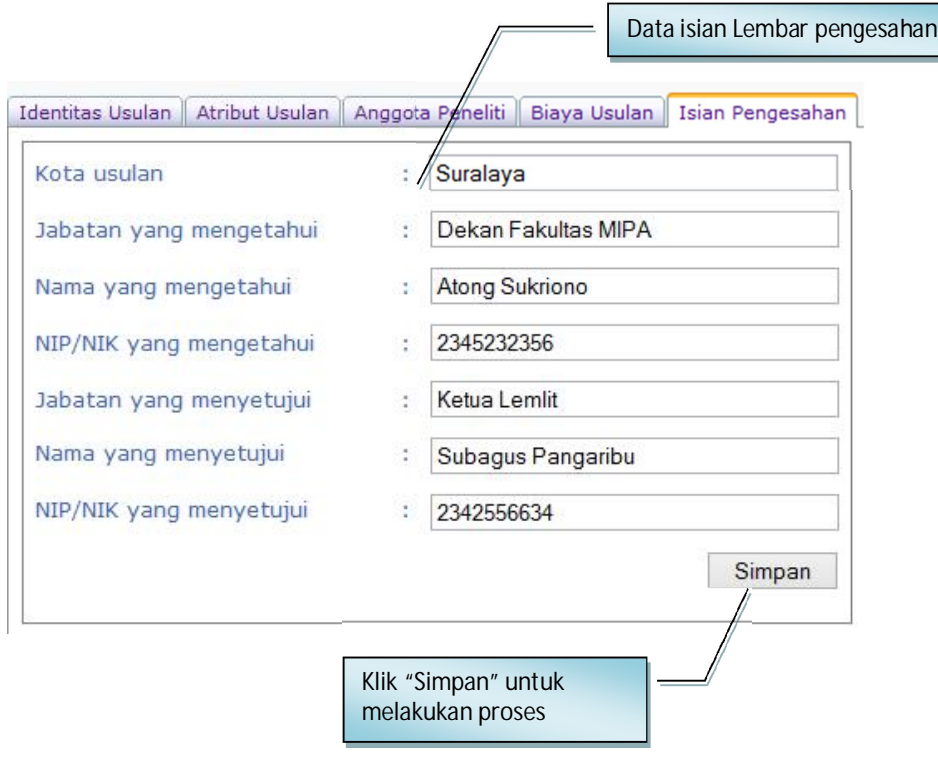

Apabila pengisian identitas pengusul selesai, maka diakhiri dengan klik "Edit Selesai".

5. Tahapan selanjutnya adalah mengunduh halaman pengesahan yang dilakukan setelah semua isian diisi dan disimpan oleh pengusul. Klik ikon " · intuk mengunduh lembar pengesahan. Halaman pengesahan yang telah diunduh, selanjutnya dicetak dan ditandangani peneliti untuk kemudian disahkan oleh pejabat yang berwenang.

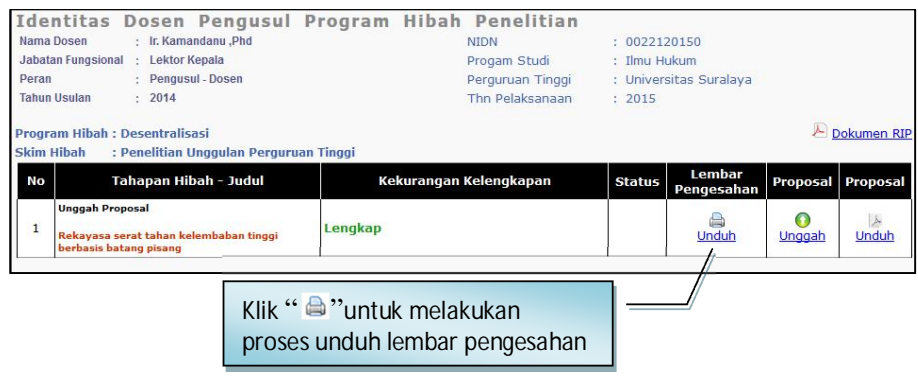

*PANDUAN PENGUSULAN HIBAH PENELITIAN DAN PENGABDIAN KEPADA MASYRAKAT* 17 *MELALUI SIMLITABMAS*

Lembar pengesahan yang telah lengkap kemudian dipindai (*scan*) dan disisipkan kembali bersama usulan (proposal) yang akan akan diunggah menjadi satu file format PDF.

6. Unggah proposal dilakukan dengan cara mengklik ikon " $\mathbb{R}$ ", kemudian klik "  $\mathbb{B}^{\text{course}}$ " untuk mencari file PDF proposal yang akan diunggah. File yang telah dipilih selanjutnya diunggah dengan mengklik ikon "Unggah".

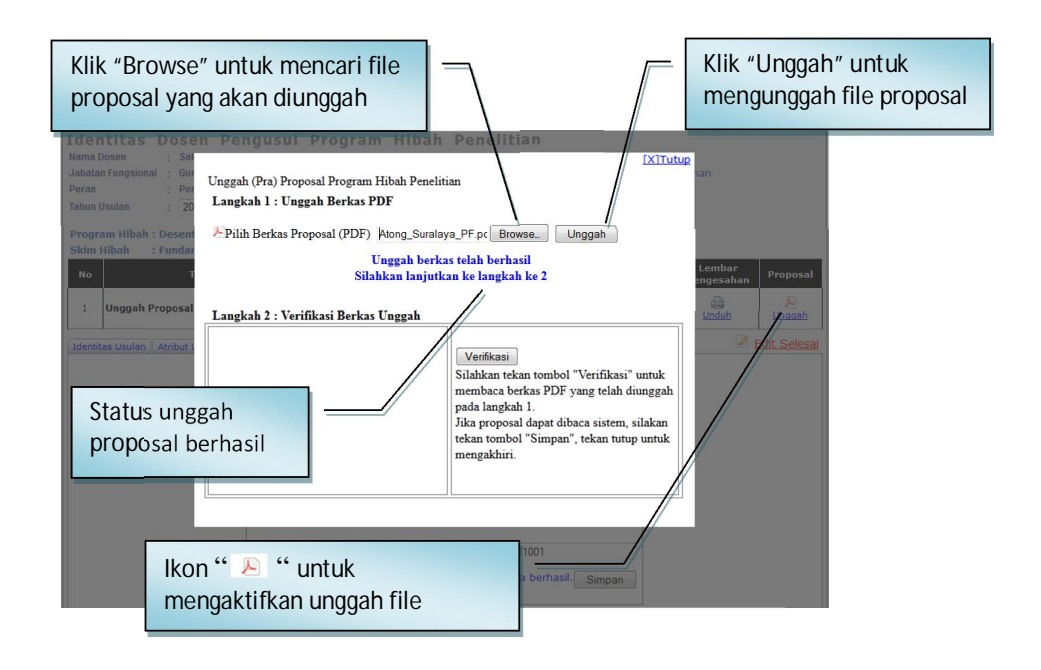

7. Proposal yang telah berhasil diunggah perlu diverifikasi dan selanjutnya dilakukan proses simpan. Proses verifikasi dilakukan untuk pengecekan validitas tipe file proposal PDF apakah dapat dibaca oleh sistem atau tidak. Tipe file proposal **PDF AKAN VALID** dan **TERBACA** oleh **SIMLITABMAS** jika hasil file tersebut merupakan **KONVERSI FILE** dan **BUKAN** merupakan hasil **PEMINDAIAN (***scanning)* file dokumen, kecuali untuk lembar pengesahan**.**

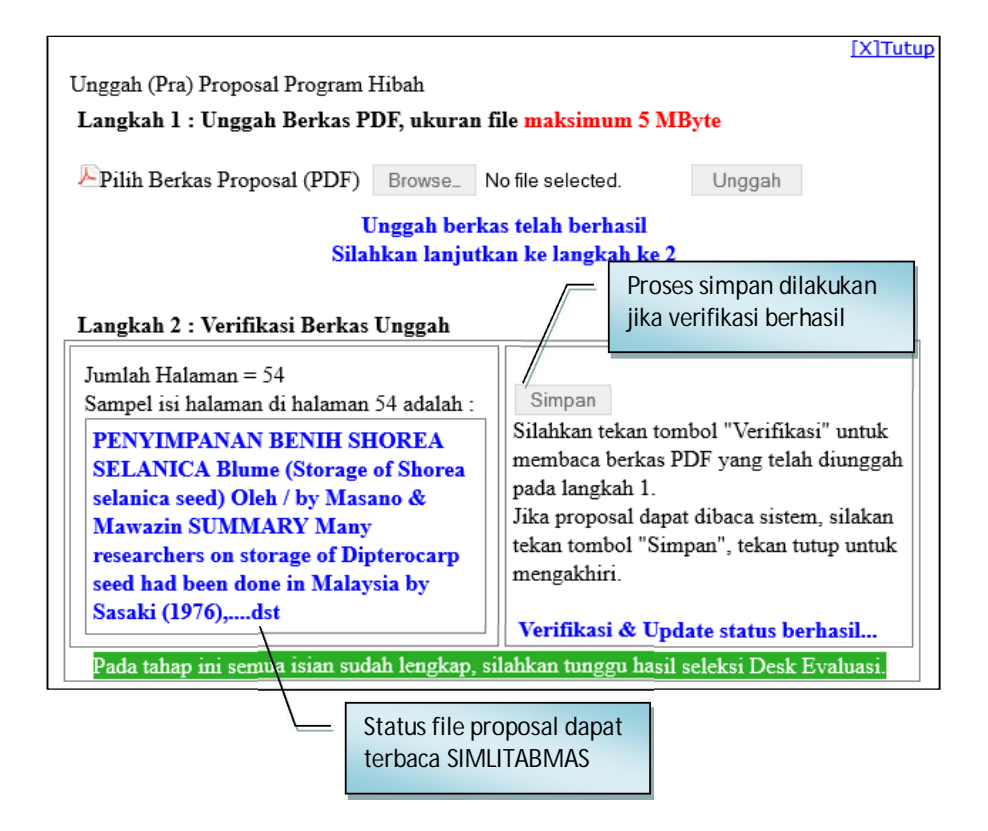

8. Jika seluruh proses telah dilakukan, maka pengusul harus melakukan proses *logout*.

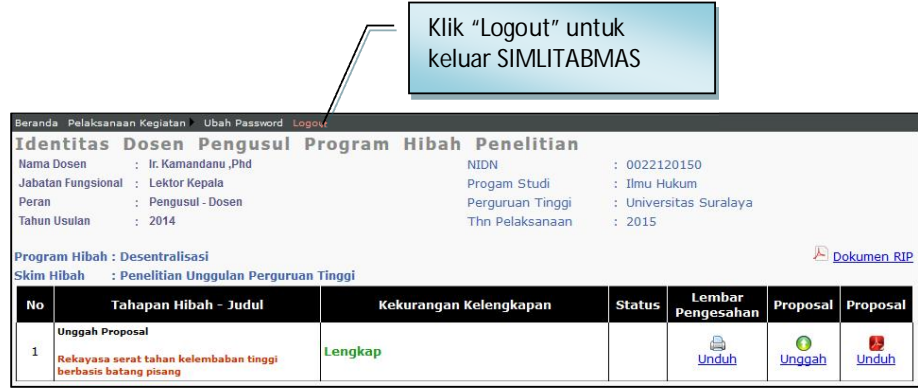

9. **Pengusulan Hibah Pengabdian Kepada Masyarakat** dapat dilakukan seperti pengusulan pada Hibah Penelitian, karena pada prinsipnya seluruh tahapan pengusulan yang meliputi pengisian identitas dan seluruh kelengkapan data serta unggah proposal yang dilakukan Pengusul melalui SIMLITABMAS adalah **sama.** 

**Apabila Operator PT atau Pengusul mengalami kesulitan dalam mengakses proses pengusulan proposal penelitian melalui SIMLITABMAS, maka dapat menghubungi (021)-57946100 ext. 0447 atau 0448 atau melalui alamat e-mail simlitabmas@dikti.go.id.** 

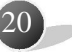